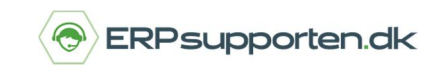

### **Sådan laver du en indberetning af EU-salg uden moms (Listesystemet)**

Indberetning af varesalg og ydelsessalg til de øvrige EU-lande indberettes til SKAT via EU-salg uden moms, eller listesystemet, som det tidligere hed.

Indberetningen af EU-Salg uden moms foretages på baggrund af de dannede momsposteringer, og indberetningen foretages for en afgrænset periode.

For at finde funktionerne vedr. indberetning af EU-salg uden moms i NAV/C5 søges der på listesystem.

Denne vejledning er baseret på C5 2015 /NAV 2015, men kan også anvendes på C52014, NAV 2013, NAV 2013 R2.

### **Opsætning**

Der er er ikke nogen egentlig opsætning i NAV/C5 for at kunne indberette EU-salg uden moms.

Men der er alligevel et par ting, man skal være opmærksom på for at kunne indberette korrekt.

- 1. På landekoderne skal det angives om salget til det pågældende land skal medtages ved indberetningen af EU-salg uden moms
- 2. Der skal være landekode og momsnummer på alle posteringer, som skal indberettes

### **Opsætning landekode**

For at lave opsætningen af landekoderne vælges linket:

<*Lande/Områder Opsætning/Programopsætning/Generelt>*

Du kan også vælge stien:

*Afdelinger/Opsætning/Programopsætning/Generelt/Lande/Områder*

For et land tages med på angivelsen af EU-Salg uden moms, skal der sættes en landekode på i feltet EUlande-/Områdekode.

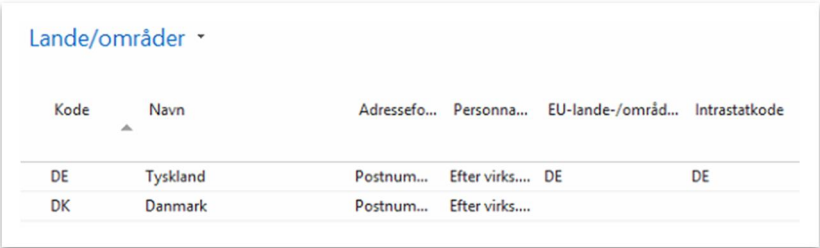

Der angives kun EU-lande-/Områdekode på EU-lande, og ikke på Danmark, da indenlandsk salg ikke skal indberettes.

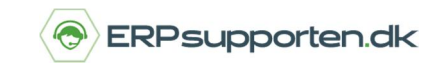

**Opsætning landekode og momsnummer på momsposteringer**

For at kunne indberette EU-salg uden moms skal der landekode og momsnummer på alle momsposteringer.

For at sikre at dette sker automatisk ved oprettelse af en ny ordre til en debitor, kan begge oplysninger sættes op på debitoren.

Landekoden sættes op på fanen *Generelt* på debitorkortet

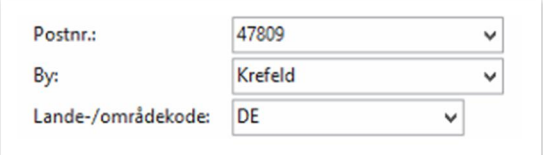

#### Momsnummeret sættes op på fanen *Generelt* på debitorkortet

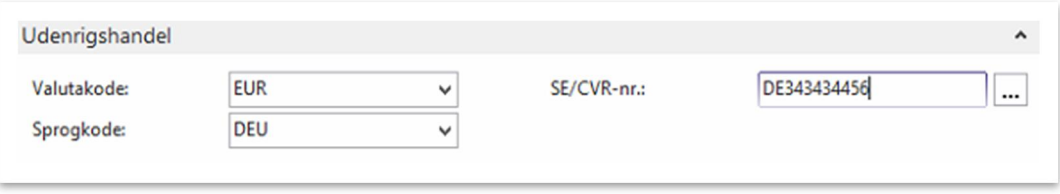

Når landekode og momsnummer er sat op på debitoren, hentes oplysningerne automatisk med over på nyoprettede ordrer.

Landekoden kan efterfølgende ændres på ordren, men det kan momsnummeret ikke. Derfor er det vigtigt, at det er korrekt angivet på debitoren, inden ordren oprettes.

### **Indberetning EU-Salg uden moms**

Selve indberetningen kan laves enten ved at udskrive en blanket, som underskrives og sendes til SKAT, eller ved at danne en fil, som uploades til SKAT.

Selvom der skal indberettes ved at danne en fil, kan det være en god ide at skrive listen ud først for at kontrollere, hvad der indberettes.

For at udskrive listen vælges linket:

*<Moms – listeangivelse TS>*

Du kan også vælge stien:

*Afdelinger/Økonomistyring/Finans/Rapporter og Analyser/Momsrapportering/Moms – Listeangivelse TS*

# **Hvordan laver jeg en indberetning af EU-Salg uden moms (listesystem)?**

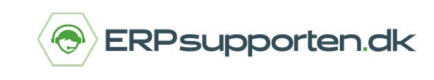

*Brugervejledning, Microsoft Dynamics C5/NAV (Fra version C5 2014 og NAV 2013 og op)*

I næste skærmbillede indsættes perioden for indberetningen:

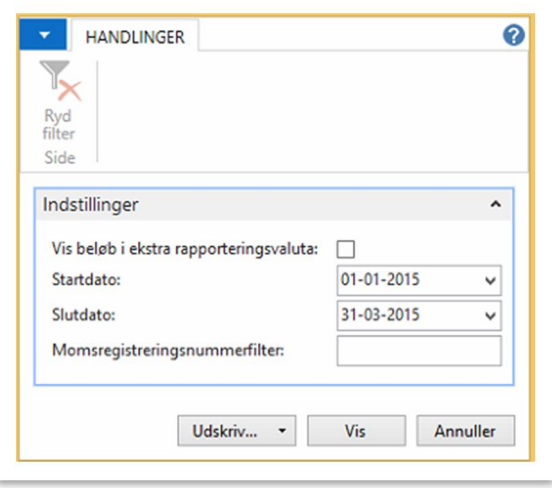

I *Momsregistreringsnummerfilteret* kan man afgrænse på bestemte momsnumre.

Listen som udskrives:

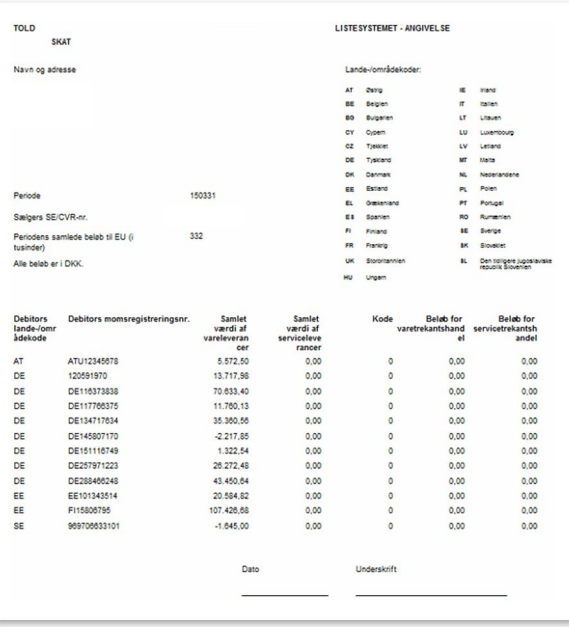

Listen kan underskrives og indsendes til SKAT.

Hvis der mangler oplysninger på nogle af posteringerne, vil der komme en fejlmeddelelse på listen.

For at korrigere evt. fejl på posterne, findes momsposterne ved at vælge linket

*<Momsposter – Økonomistyring/Finans/Oversigt>*

# **Hvordan laver jeg en indberetning af EU-Salg uden moms (listesystem)?**

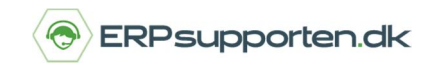

*Brugervejledning, Microsoft Dynamics C5/NAV (Fra version C5 2014 og NAV 2013 og op)*

Du kan også vælge stien:

*Afdelinger/Økonomistyring/Finans/Oversigt/Momsposter*

De fejlbehæftede posteringer findes ved at angive et søgefilter, så de vises i listen.

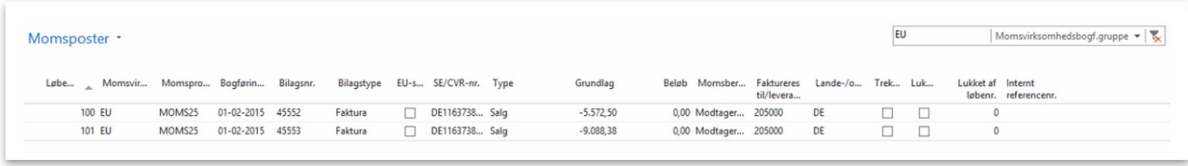

For at rette en postering dobbeltklikkes på linjen, og linjen åbnes i et nyt skærmbillede, hvor det er muligt at redigere *Momsnummer, Landekode, Faktureres til/Leverandør* og *Trekantshandel*.

Husk samtidigt at rette stamdata på de berørte debitorer.

Når listen kan skrives ud uden fejl, kan den enten udskrives, underskrives og sendes til SKAT eller der kan dannes en fil, som kan uploades til SKAT.

For at danne en fil vælges linket *<Moms – listeangivelse diskette>*

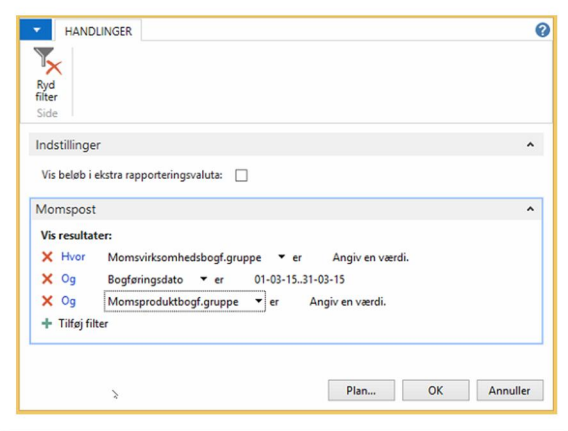

Eller du kan vælge stien

*Afdelinger/Økonomistyring/Periodiske aktiviteter/Moms/Moms – Listeangivelse diskette*

Vælg *OK* for at danne filen

Hvis der mangler momsnummer på nogle af debitorerne, vil der komme fejl, når filen dannes, og momsnumrene skal indtastes på debitoren for at kunne danne filen.

# **Hvordan laver jeg en indberetning af EU-Salg**

## **uden moms (listesystem)?**

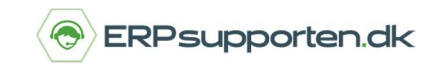

*Brugervejledning, Microsoft Dynamics C5/NAV (Fra version C5 2014 og NAV 2013 og op)*

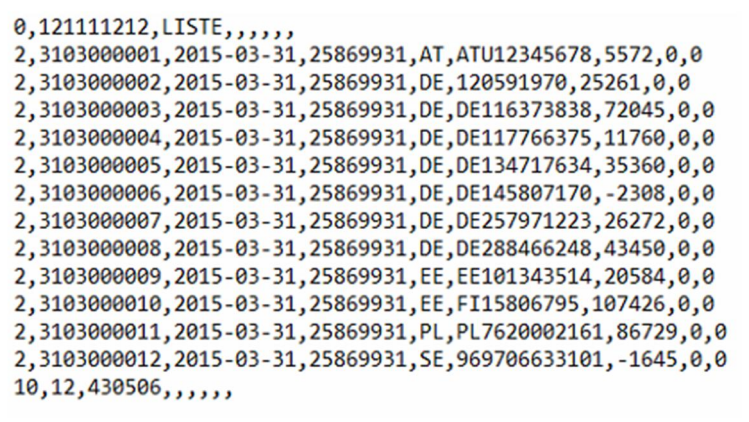

Filen uploades til SKAT via deres hjemmeside – For support vedr. dette henvises til SKAT.